# USB  $\vdash-\mathcal{P}\vee\text{(ePass2003)}$ ユーザマニュアル

## Ver2.1

## 目次

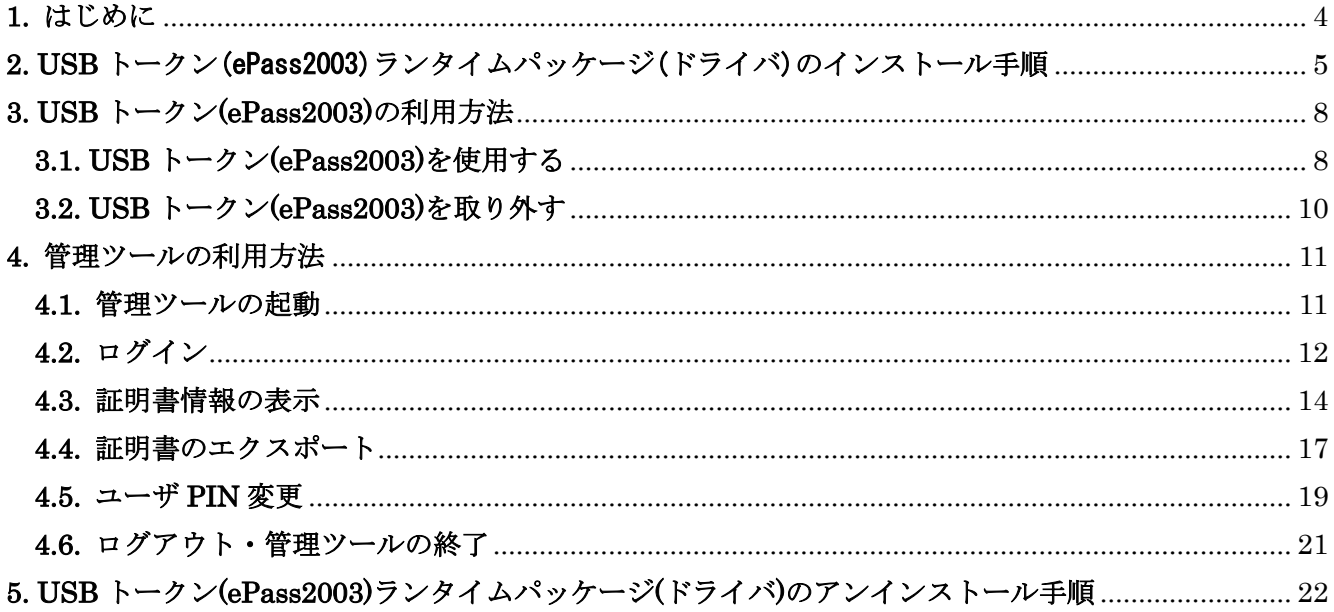

## 改訂履歴

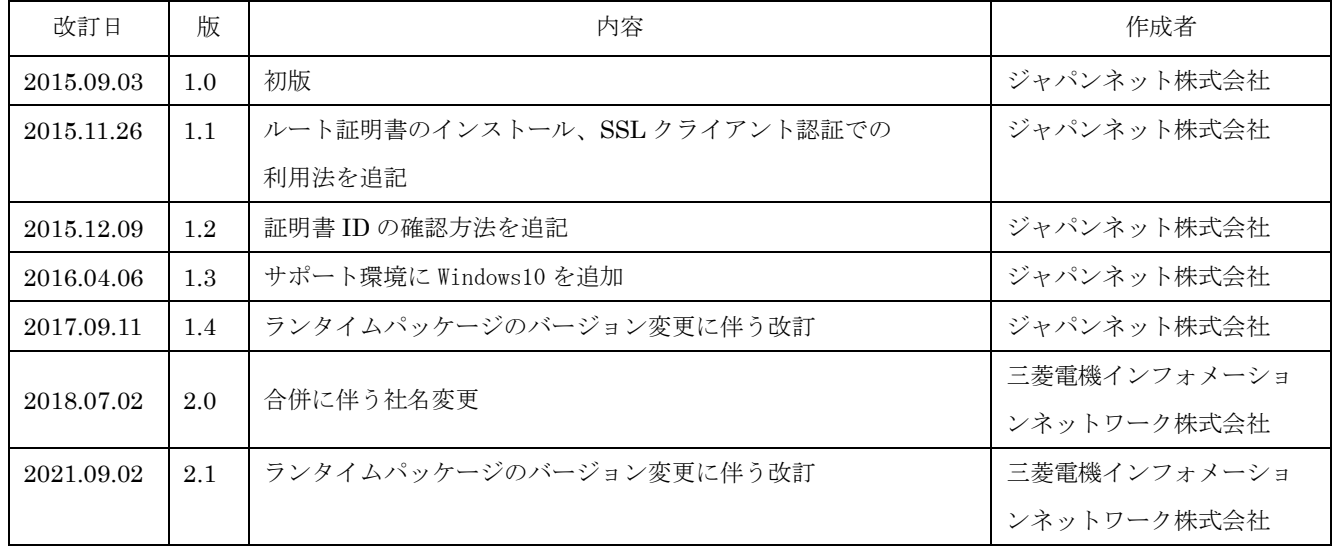

### <span id="page-3-0"></span>**1.** はじめに

本手順書は、Enterprise Premium 電子証明書発行サービス(以下、EPPCERT)の USB トークン (ePass2003)をご利用いただくために必要な設定及び使用方法の手順になります。

USB トークン(ePass2003)の利用には、専用のドライバが必要です。ご利用者様にて下記 URL に接 続し、「ePass2003 USB トークンランタイムパッケージ」をダウンロードし、インストールを実施頂 きます。

[https://www.eppcert.jp/download/download\\_usbtoken.html](https://www.eppcert.jp/download/download_usbtoken.html)

本手順書に掲載している画像は OS:Windows10、ブラウザ:Microsoft Edge のものです。 お客様がご利用になるOSやブラウザにより画像が一部異なる場合がありますが、適宜読み替えてい ただきますよう、よろしくお願い致します。

USB トークン(ePass2003)をご利用いただくためには、以下の要件を満たしている必要があります。

- ・ 下記の OS 及びブラウザの組み合わせのうち、いずれかを利用していること
- ・ USB コネクタ(USB1.1 または USB2.0)があること
- ・ BIOS が USB をサポートし、且つ CMOS 設定上 USB が使用可能な状態になっていること

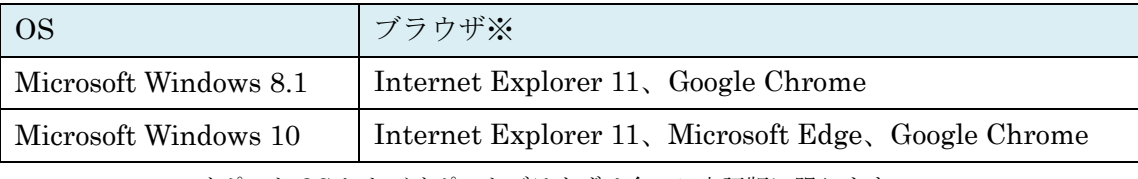

・ サポート OS およびサポートブラウザは全て日本語版に限ります。

※ 2016 年 1 月 12 日より Microsoft 社のサポートブラウザが各 OS 最新のバージョンのみとなりま した。弊社サポート OS 及びサポートブラウザは Microsoft 社のサポート方針に準じます。

#### <span id="page-4-0"></span>**2. USB** トークン(ePass2003)ランタイムパッケージ(ドライバ)のインストール手順

① インストールプログラム「ePass2003-Setup.exe」をダブルクリックします。

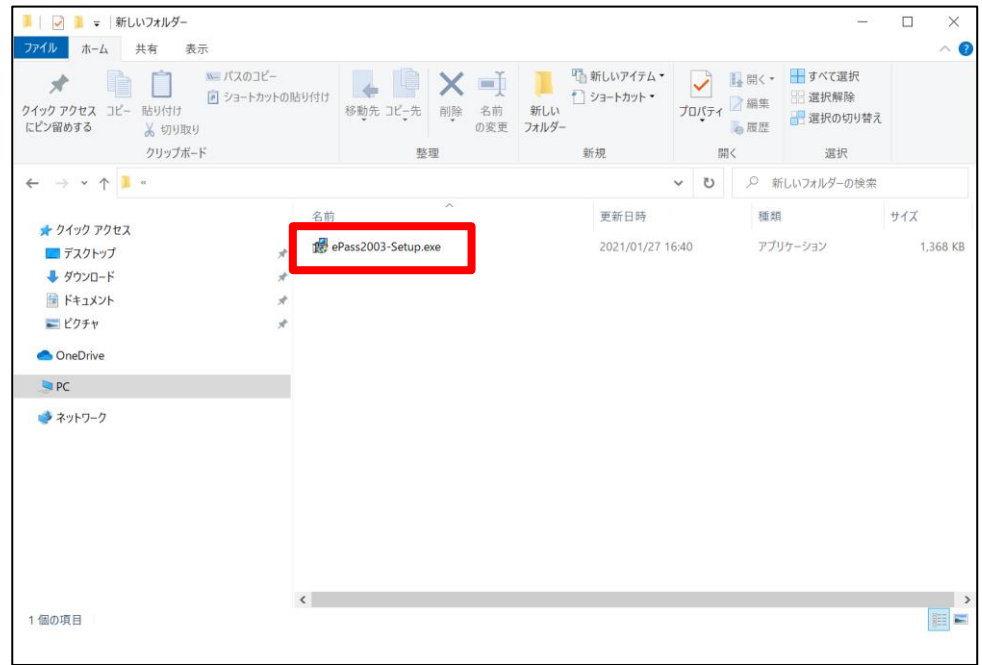

② ePass2003 の古いバージョンがインストールされている場合は、以下の画面が表示されます。

「はい」をクリックして、「5. USBトークン(ePass2003)ランタイムパッケージ(ドライバ)のアンイン ストール手順」の手順⑤以降を実施し、古いバージョンの削除を行なったあと再度実行してください。 ePass2003 セットアップ

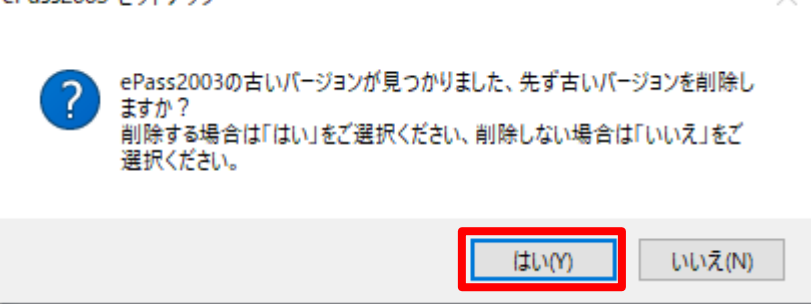

③ 言語選択画面では「日本語」と表示されている事を確認し、「OK」をクリックします。

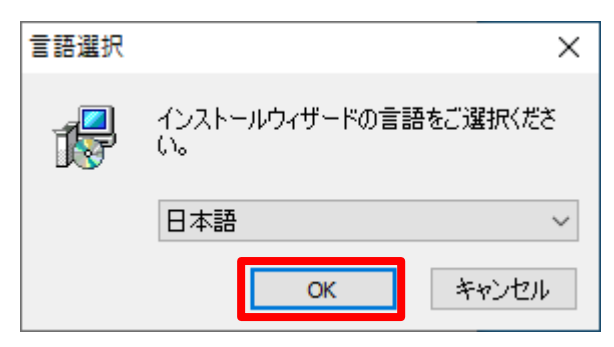

④ 以下画面が表示されるため、「次へ」をクリックして USB トークン(ePass2003)ランタイムパッケージ (ドライバ)のインストールを開始します。

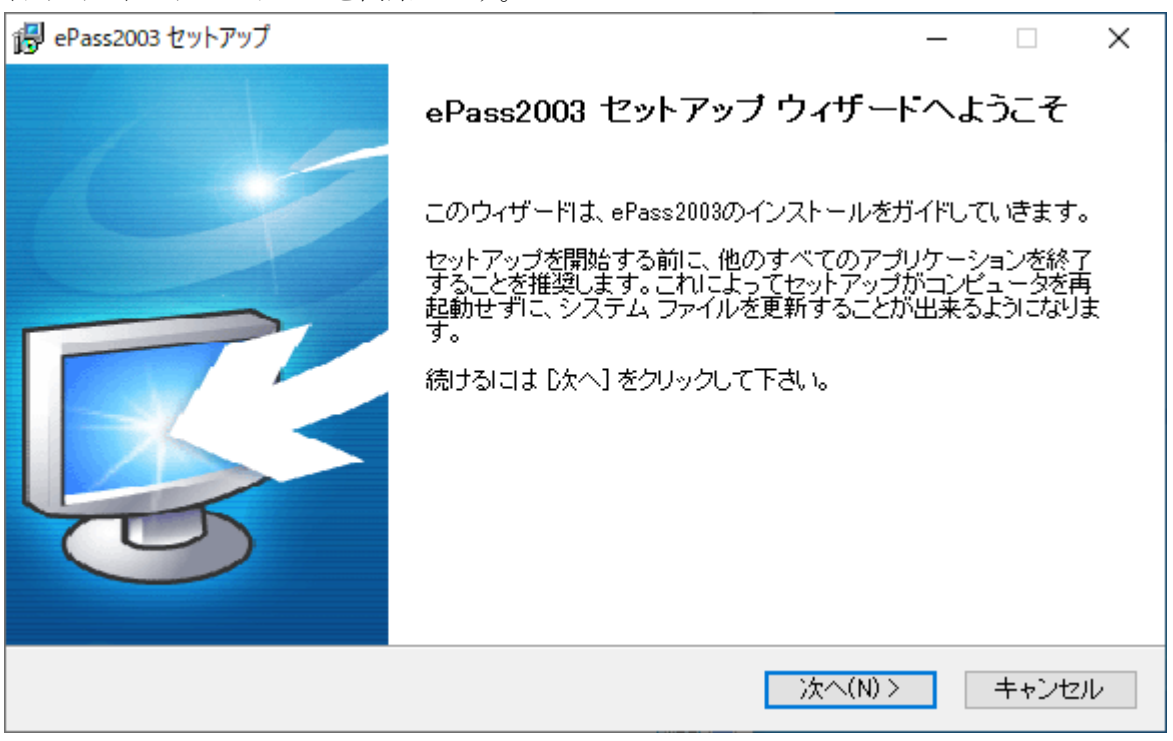

⑤ インストール先の選択画面が表示されるので、インストール先フォルダを確認し、「次へ」をクリック します。インストール先を変更される場合は、「参照」をクリックし、インストール先を変更した後、 「次へ」をクリックします。

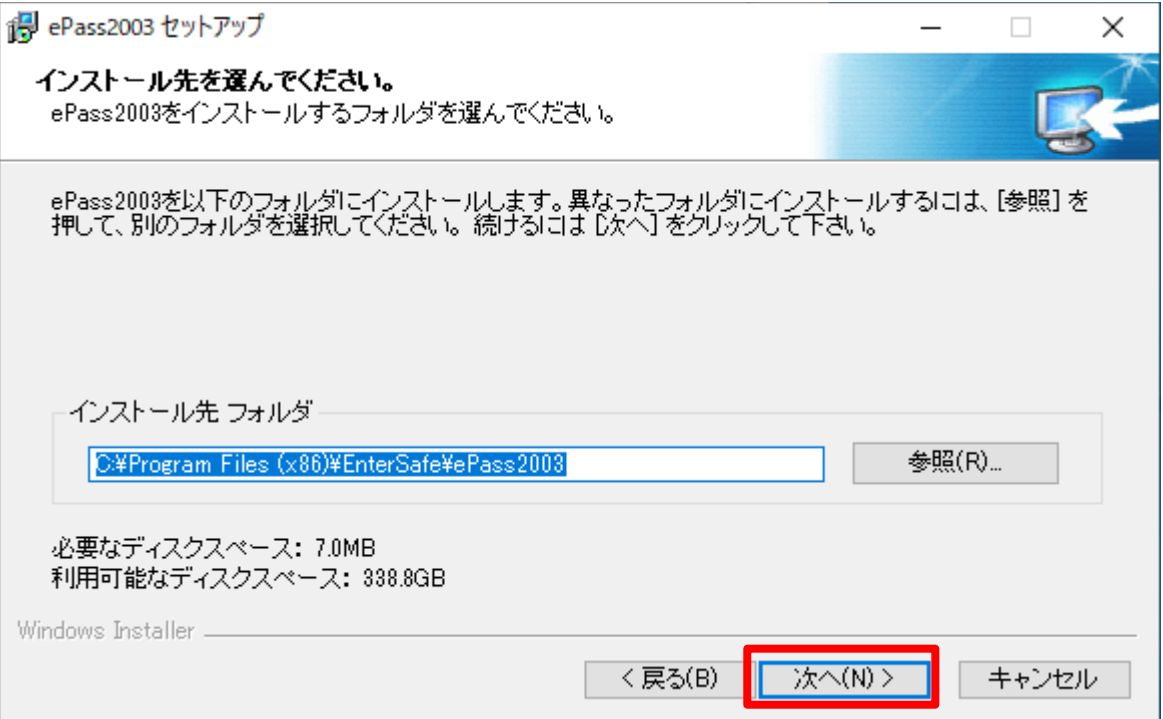

⑥ CSP オプションの選択画面が表示されるので、「Private CSP」にチェックを入れ、

「インストール」をクリックします。

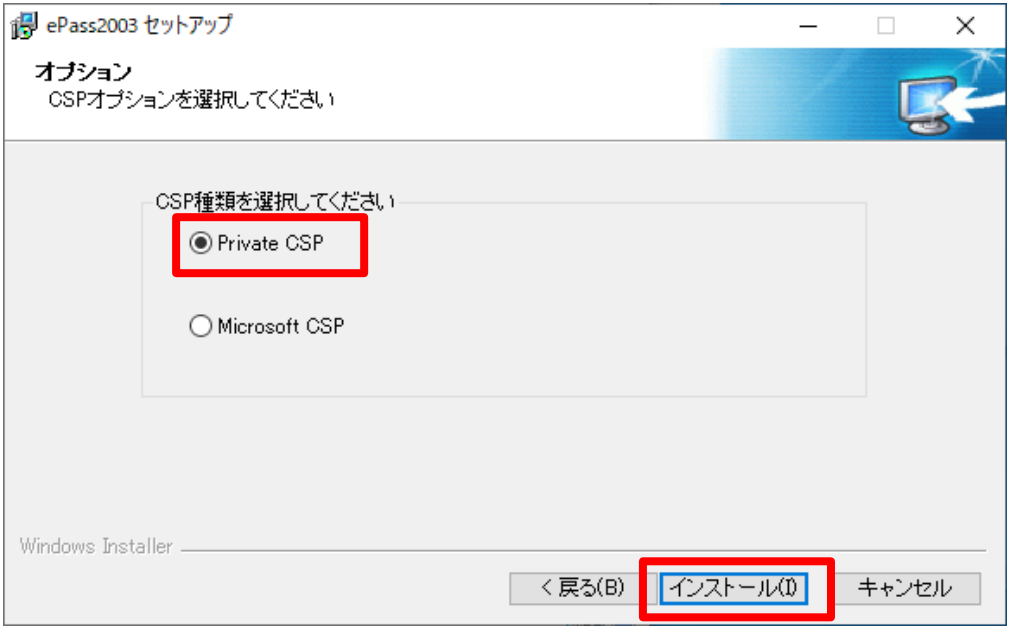

⑦ USB トークン(ePass2003)ランタイムパッケージ(ドライバ)のインストールが完了すると、以下の画面 が表示されるので「完了」をクリックします。

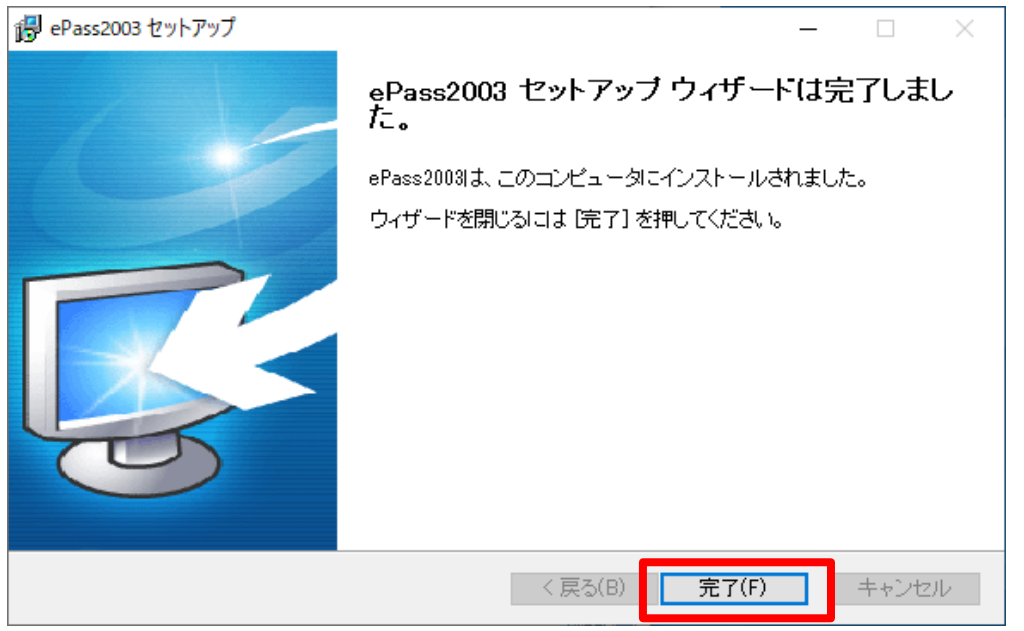

※ USB トークン(ePass2003)ランタイムパッケージ(ドライバ)をインストールすると、エンドユーザ用 管理ツールも自動的にインストールされます。

#### <span id="page-7-0"></span>**3. USB** トークン**(ePass2003)**の利用方法

#### <span id="page-7-1"></span>**3.1. USB** トークン**(ePass2003)**を使用する

① USB トークン(ePass2003)をお使いのパソコンの USB 端子へ差し込みます。

※「デバイス ドライバー ソフトウェアをインストールしています」と画面の右下に表示される場合 があります。その場合は完了して表示が消えるまでそのまましばらくお待ちください。

② セキュリティ警告の画面が表示されます。(初回のみ)「はい」をクリックし、ルート証明書を インストールします。

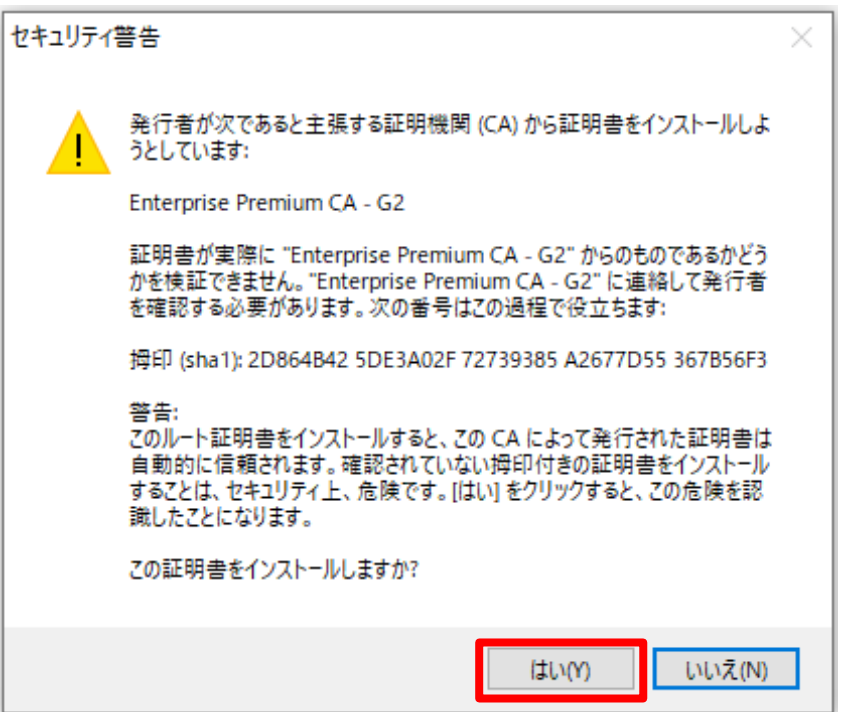

③ 「トークンが挿入されました。」と画面の右下に表示されれば正常に動作しています。

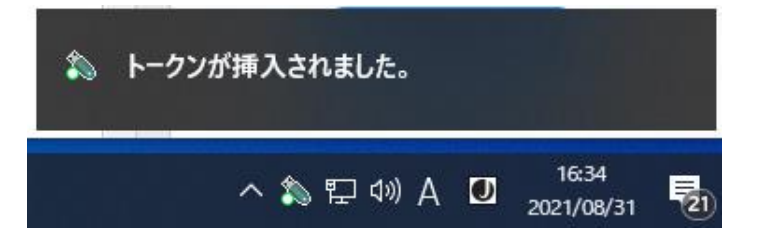

④ 証明書を利用するホームページへアクセスします。

⑤ 証明書選択画面が表示されます。USB トークンの証明書を選択し、「OK」をクリックします。

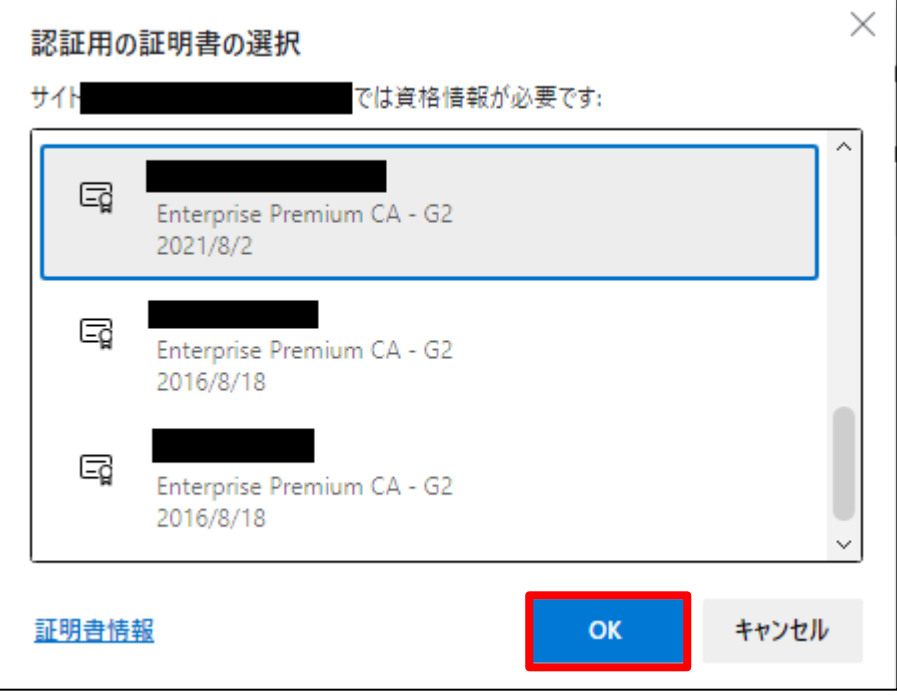

※ブラウザの設定により表示されない事があります。

「インターネットオプション」-「セキュリティ」タブの「インターネット」ゾーン-「レベルのカス タマイズ」設定の「既存のクライアント証明書が1つしか存在しない場合の証明書の選択」が「有効 にする」の場合、表示されません。

⑥ ユーザ PIN を入力する画面が表示されます。証明書の PIN 番号を入力し、「ログイン」をクリックし ます。

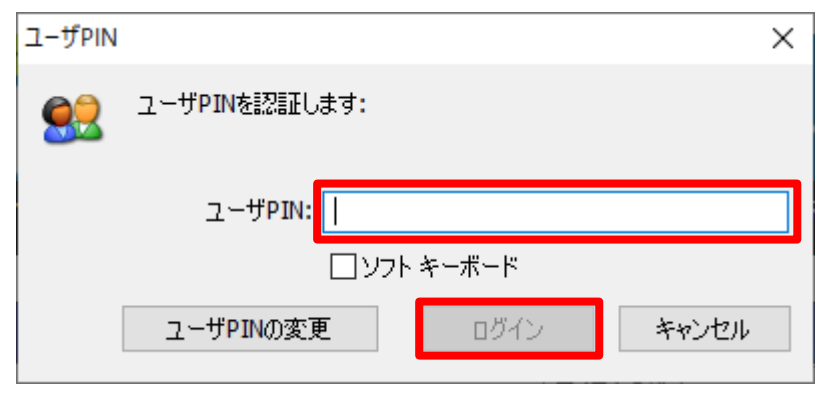

⑦ ホームページが表示されます。

#### <span id="page-9-0"></span>**3.2. USB** トークン**(ePass2003)**を取り外す

- ① USB トークン(ePass2003)をパソコンより引き抜きます。
- ② 「トークンが外されました。」が画面の右下に表示されます。取り外した USB トークン(ePass2003)は 鍵の掛かる場所などに厳重に保管してください。

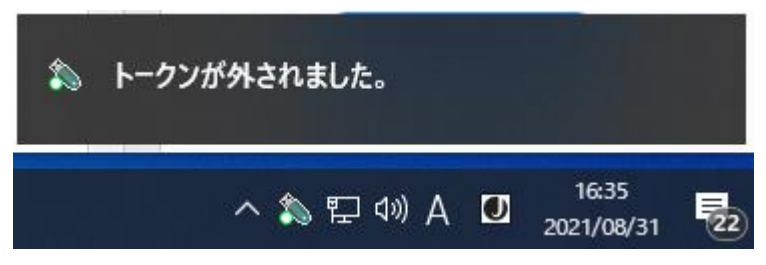

#### <span id="page-10-0"></span>**4.** 管理ツールの利用方法

USB トークン(ePass2003)に格納された証明書情報の表示や証明書のエクスポートをするためには USB トークン(ePass2003)ランタイムパッケージ(ドライバ)をインストールされた際に自動でインストールされ る「エンドユーザ用管理ツール」を利用します。各処理は管理ツールを用いて USB トークン(ePass2003) にログイン後に実施します。

※以下の手順は Windows 10 の場合です。Windows 8.1 をお使いの方は適宜読み替えてください。

#### <span id="page-10-1"></span>**4.1.** 管理ツールの起動

- ① USB トークン(ePass2003)を PC に接続します。
- ② USB トークン(ePass2003)を PC に接続した状態で「スタート」メニュー左のアルファベット順に並 ぶアプリの一覧から「EnterSafe」→「ePass2003 管理ツール」をクリックし、管理ツールを起動しま す。

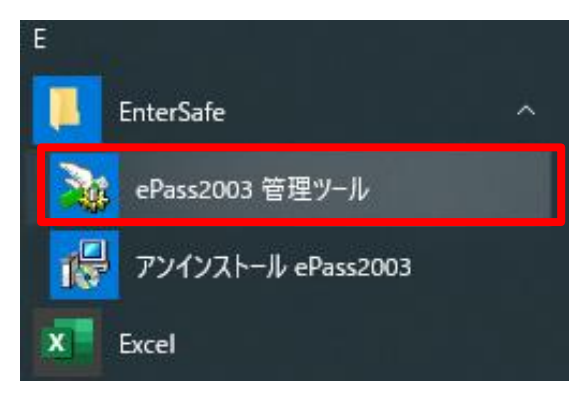

③ 起動した管理ツールの画面が以下になります。

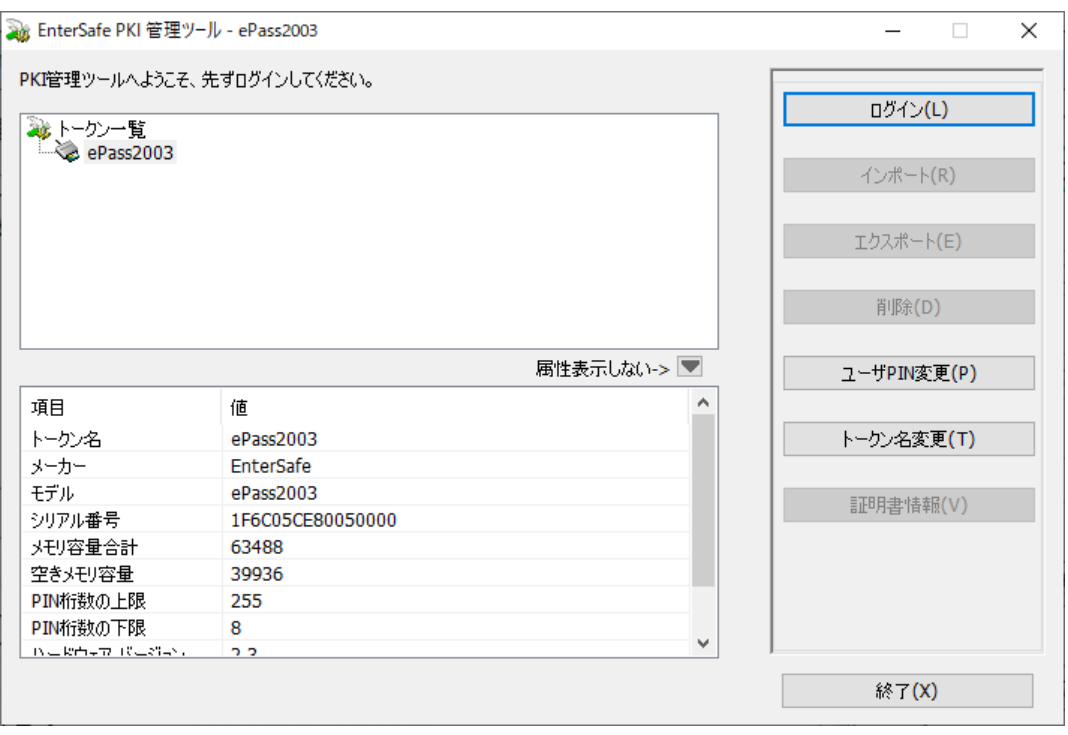

11 / 24 Copyright©2018 Mitsubishi Electric Information Network Corporation All rights reserved.

#### <span id="page-11-0"></span>**4.2.** ログイン

- ① 「トークン一覧」から USB トークン(ePass2003)を 1 つ選び、右のメニューから「ログイン」をクリ ックします。
	-

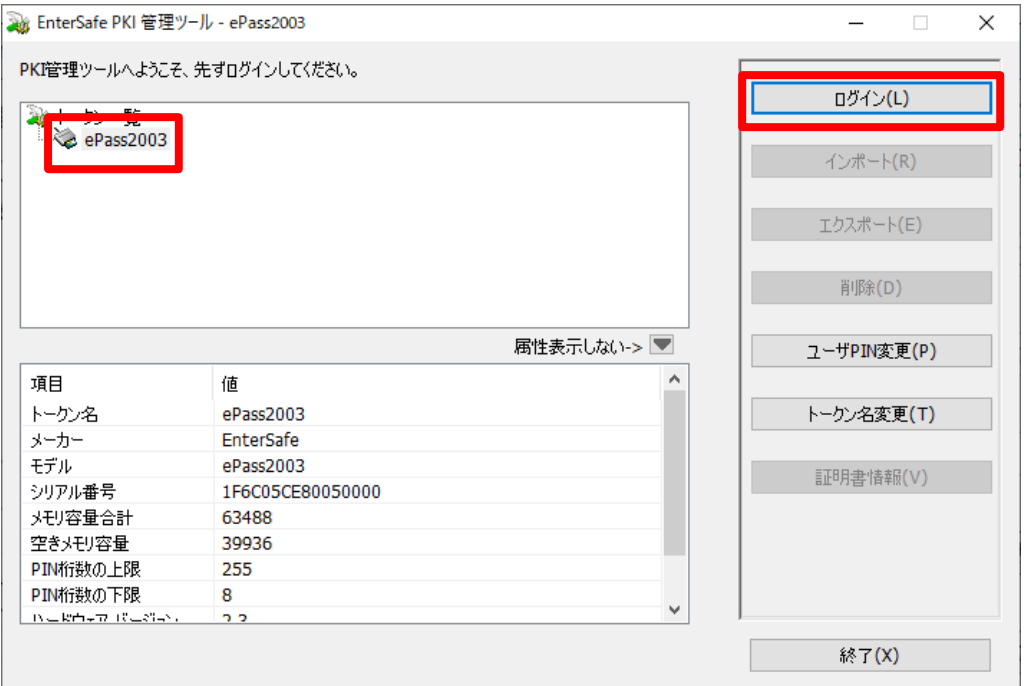

② ユーザ PIN の入力画面が表示されるので、証明書の PIN 番号を入力し、「OK」をクリックします。

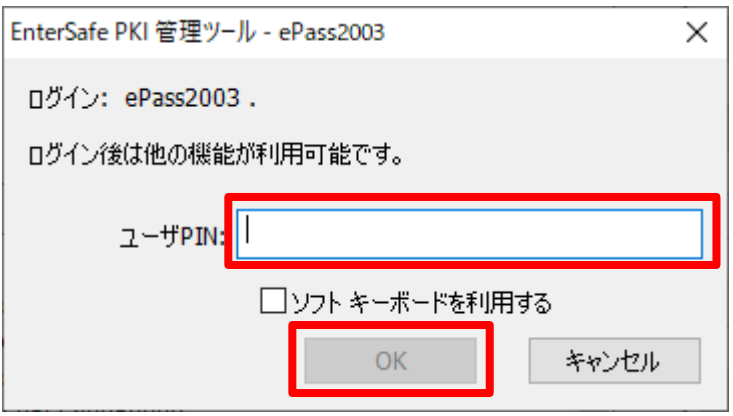

※ 間違った PIN を入力した場合、エラーメッセージ画面が表示されます。PIN 番号を確認後、 リトライをお願いします。

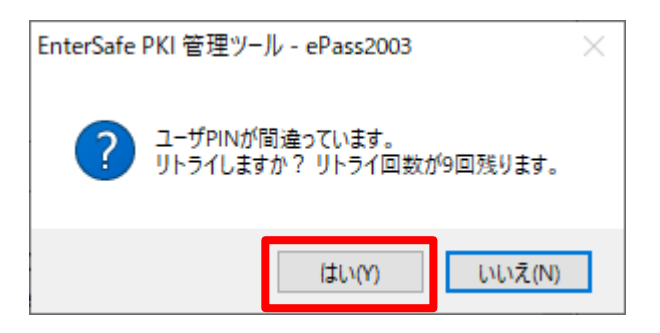

※間違った PIN を 10 回連続で入力した場合、トークンがロックされて以降、ロックされた USB トークンはご利用できなくなりますので注意してください。

※「ソフトキーボードを利用する」にチェックを入れることで、ソフトキーボードを利用することが できます。ソフトキーボードを利用する場合、物理キーボードは利用いただけません。

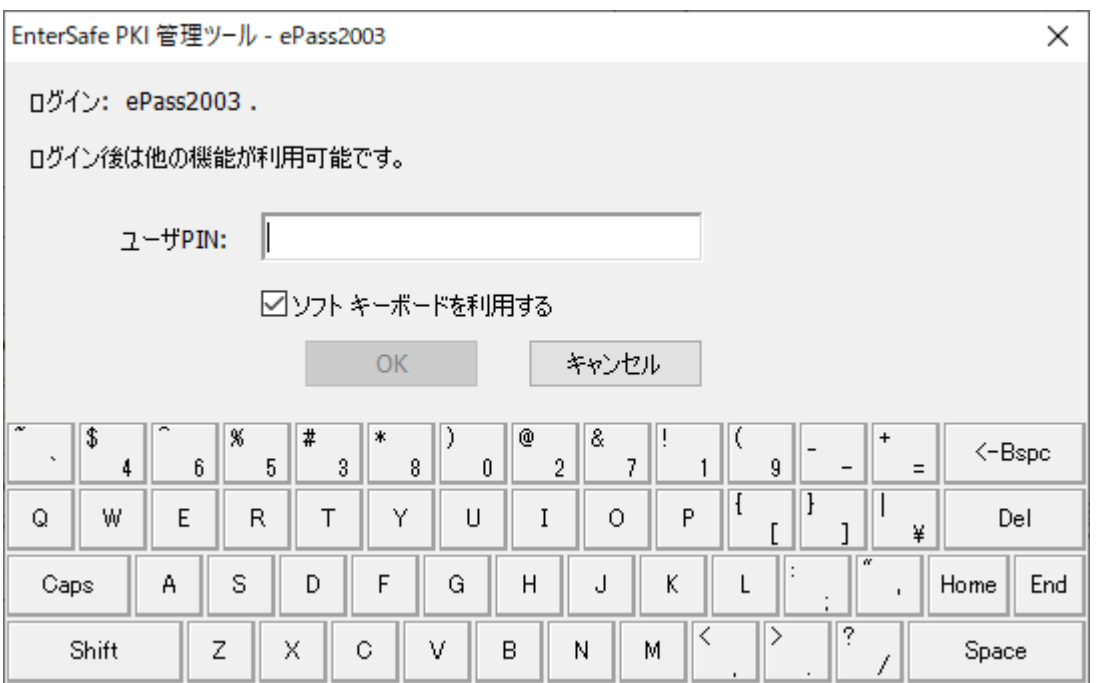

③ 正しい PIN を入力し、ログインに成功した場合、左上にトークン一覧、左下に選択されたトークンの 情報が表示され、右のメニューの「ログイン」が「ログアウト」に変化します。

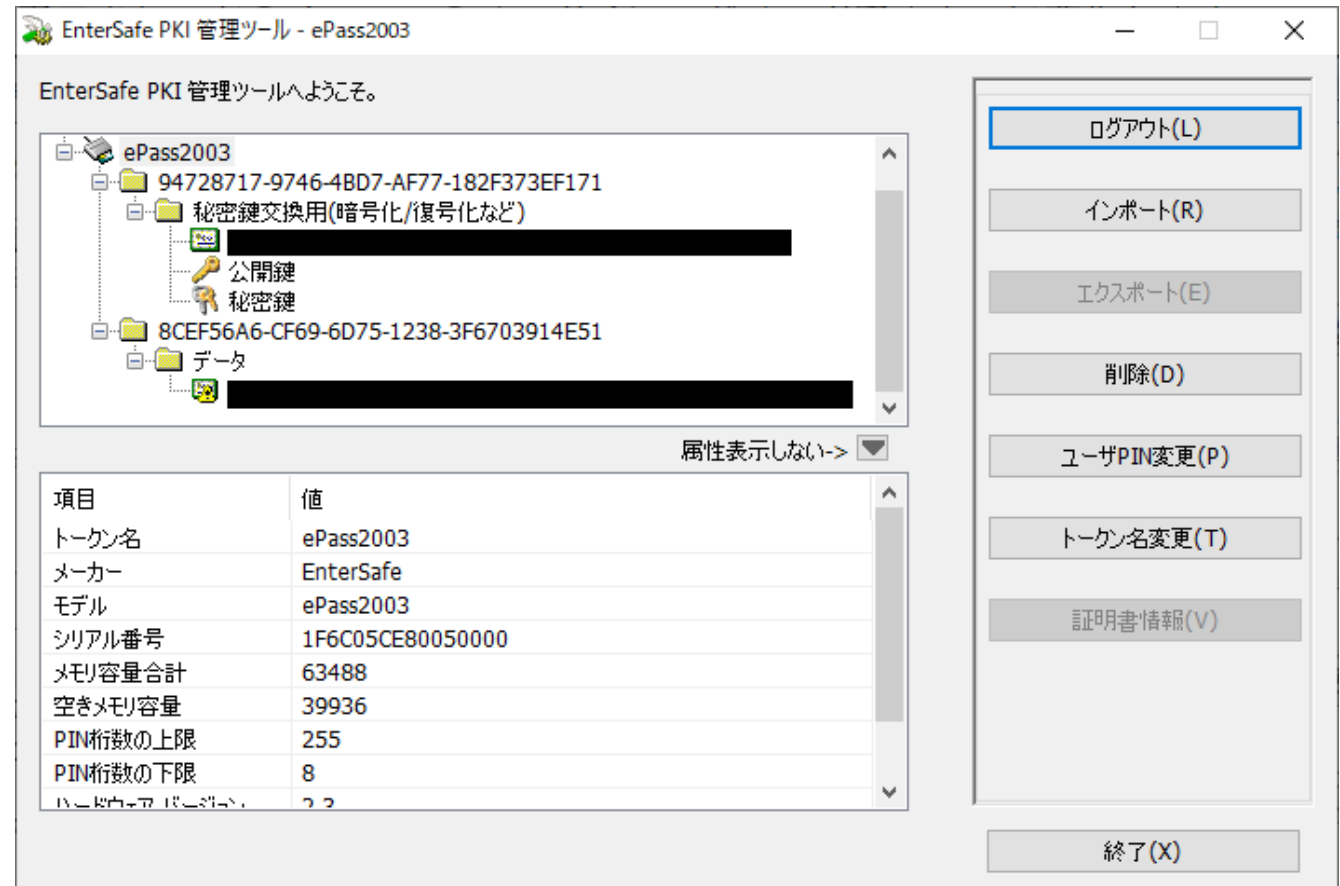

#### <span id="page-13-0"></span>**4.3.** 証明書情報の表示

① 左上のトークン一覧以下から証明書情報を表示したい証明書を選択すると、右のメニューの「証明書 情報」が有効になります。右のメニューの「証明書情報」をクリックします。

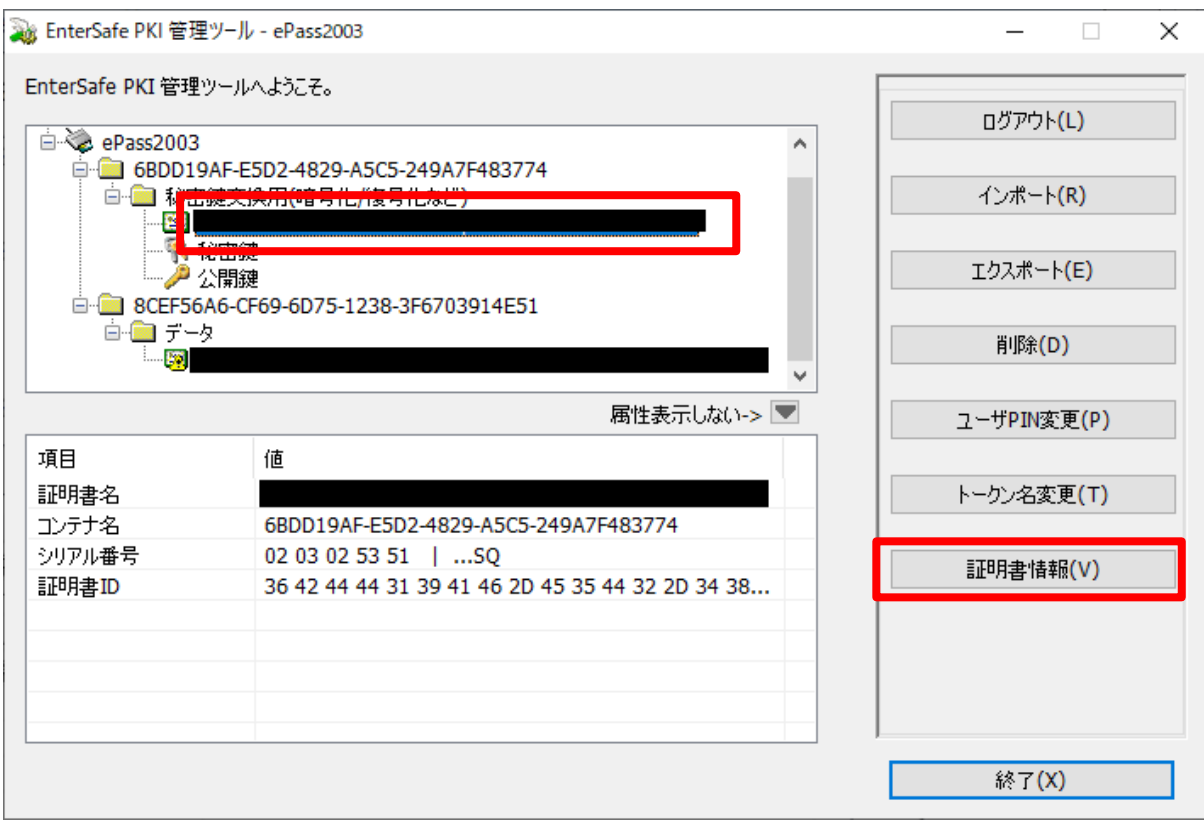

② 証明書の情報が表示されます。

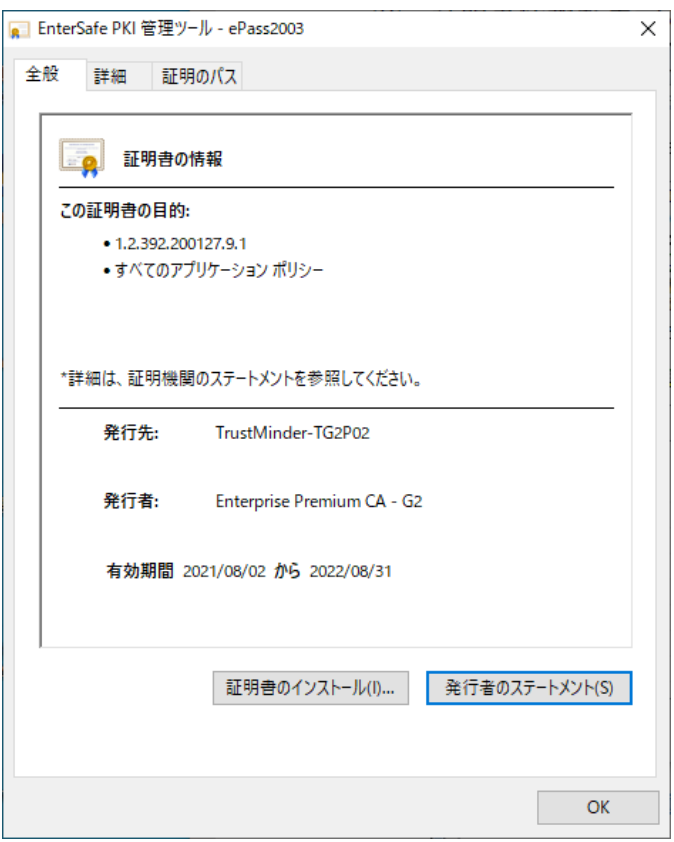

14 / 24 Copyright©2018 Mitsubishi Electric Information Network Corporation All rights reserved. ③ 証明書のシリアル番号等の詳しい情報は「詳細」タブに表示されます。 証明書のシリアル番号は「シリアル番号」の右に 16 進数で表示されます。 証明書の有効期間については「有効期間の開始」、「有効期間の終了」として表示されます。

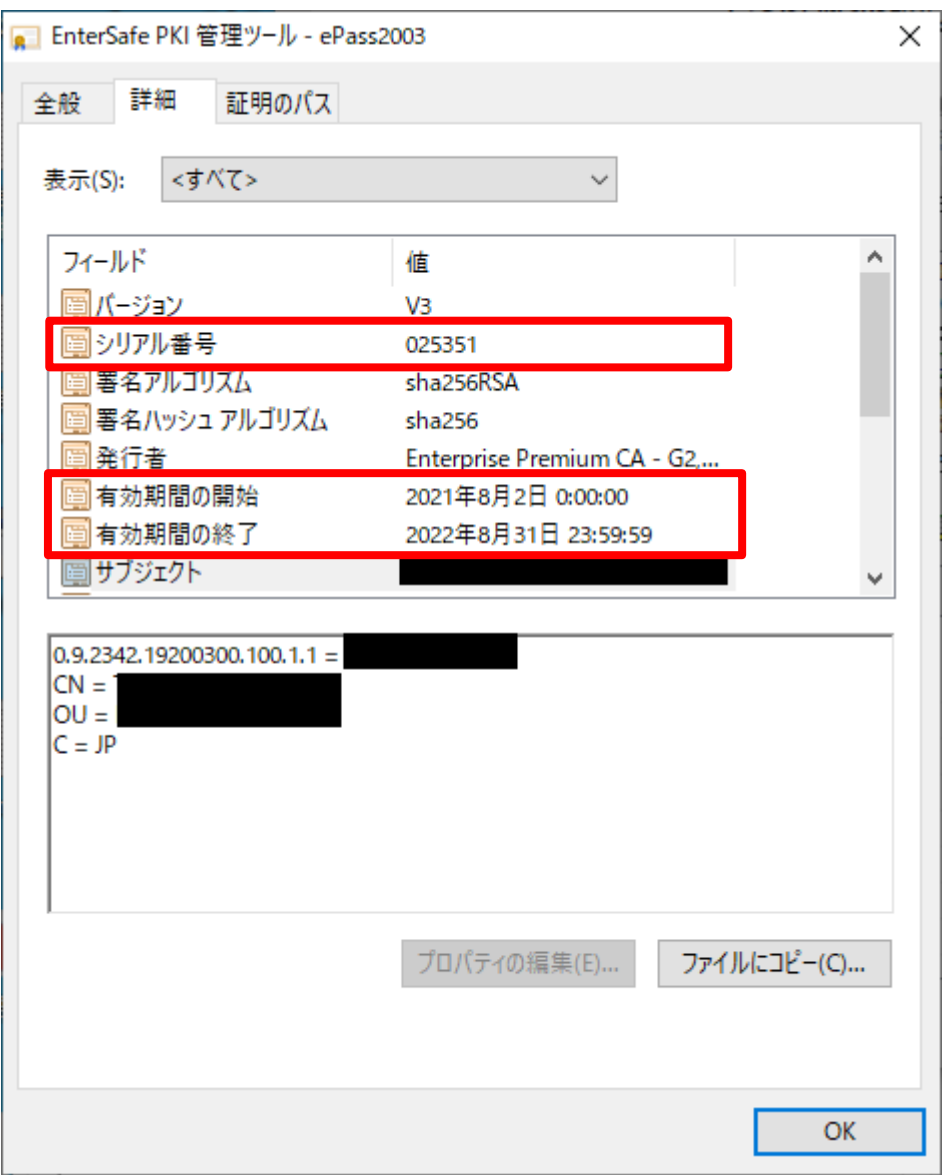

④ 証明書 ID の確認方法は画面を下にスクロールし、サブジェクトをクリックします。下の枠 を確認頂き ES または FC から始まる英数字が証明書 ID となります。

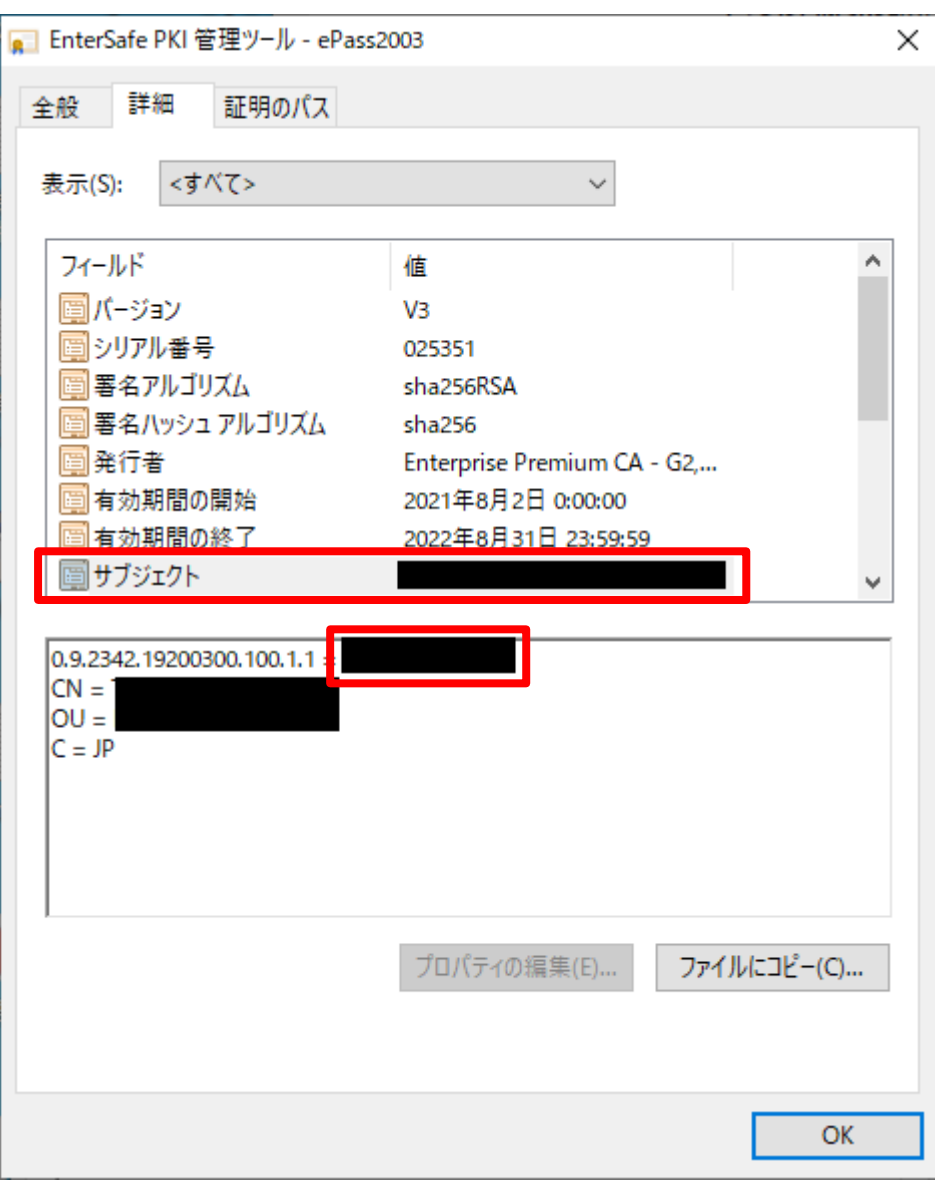

#### <span id="page-16-0"></span>**4.4.** 証明書のエクスポート

- ※「エクスポート」は秘密鍵をエクスポートすることはできません。公開鍵のみエクスポートすることが できます。
- ① 左上のトークン一覧以下からエクスポートしたい証明書を選択すると、右のメニューの 「エクスポート」が有効になります。

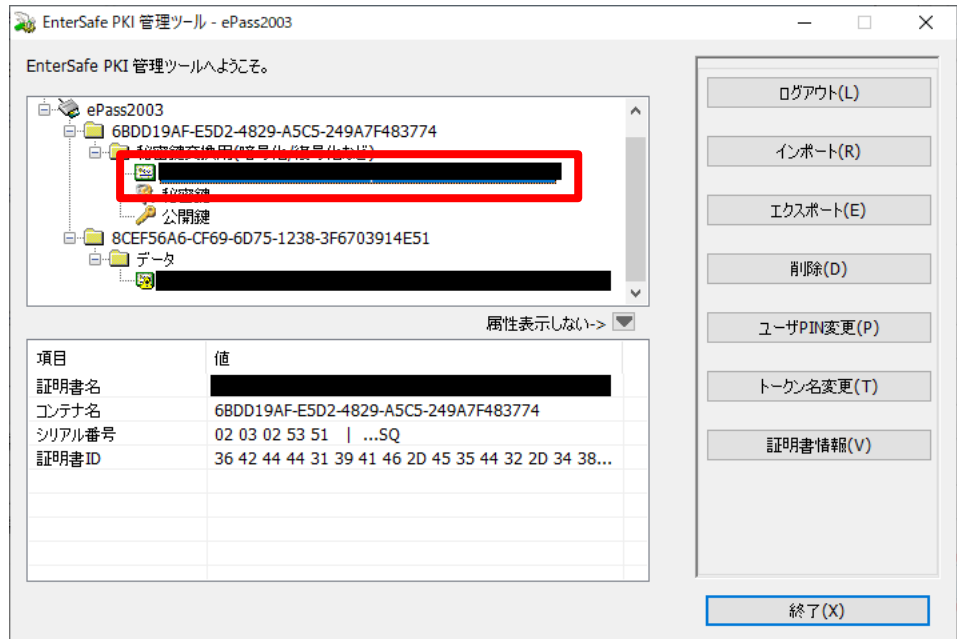

② 右のメニューから「エクスポート」をクリックします。

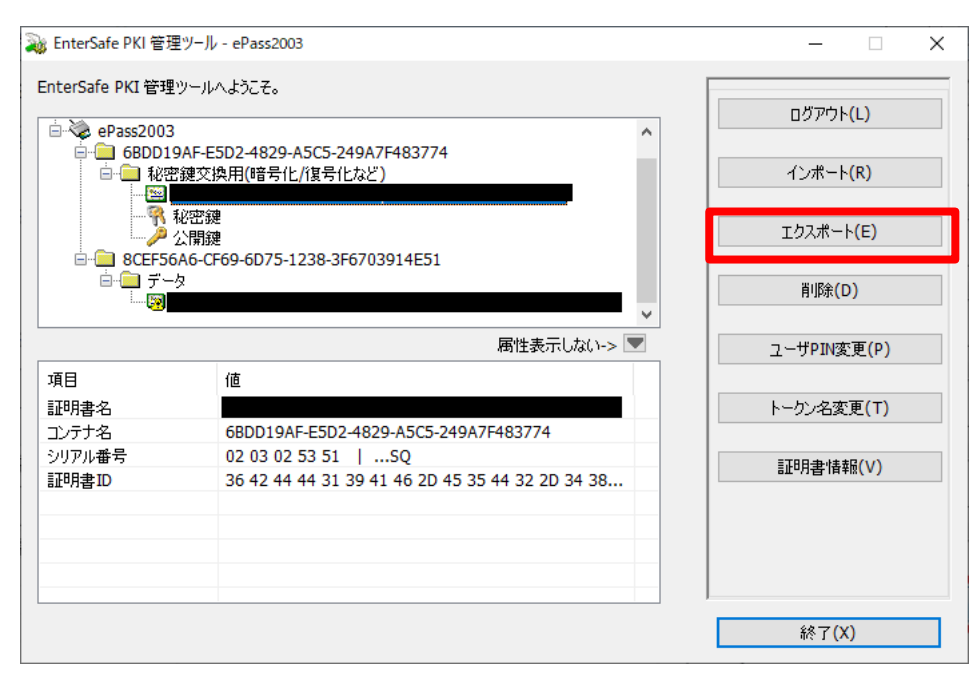

エクスポートした証明書の保存先を選択、ファイル名を入力し、「保存」をクリックします。

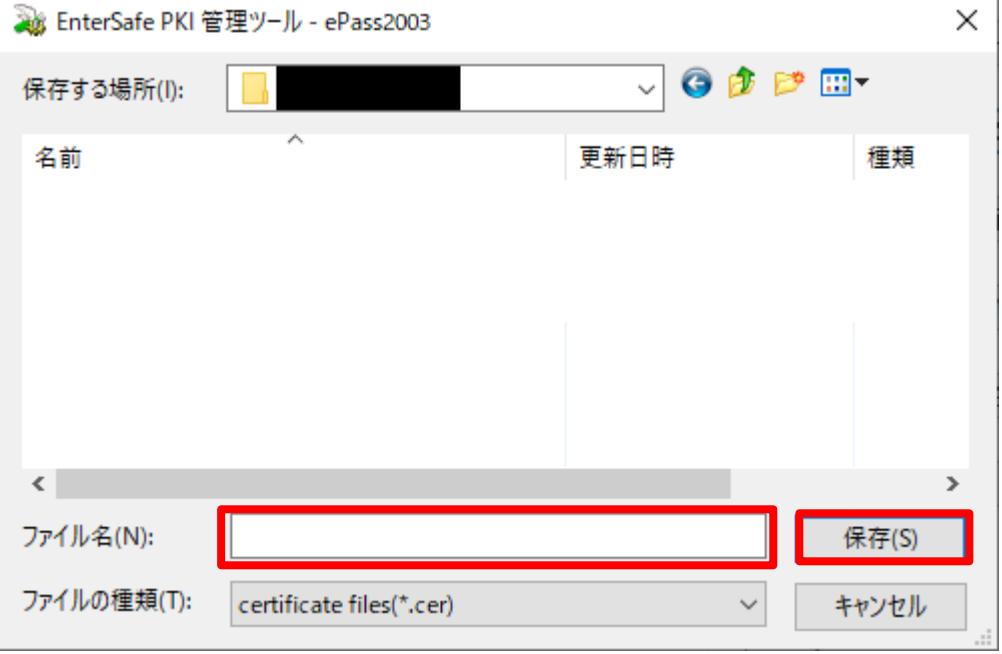

エクスポート成功画面が表示されるので、「OK」をクリックします。

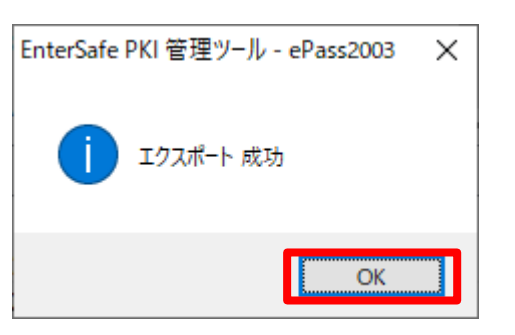

証明書の保存先を確認し、エクスポートした証明書がある事を確認します。

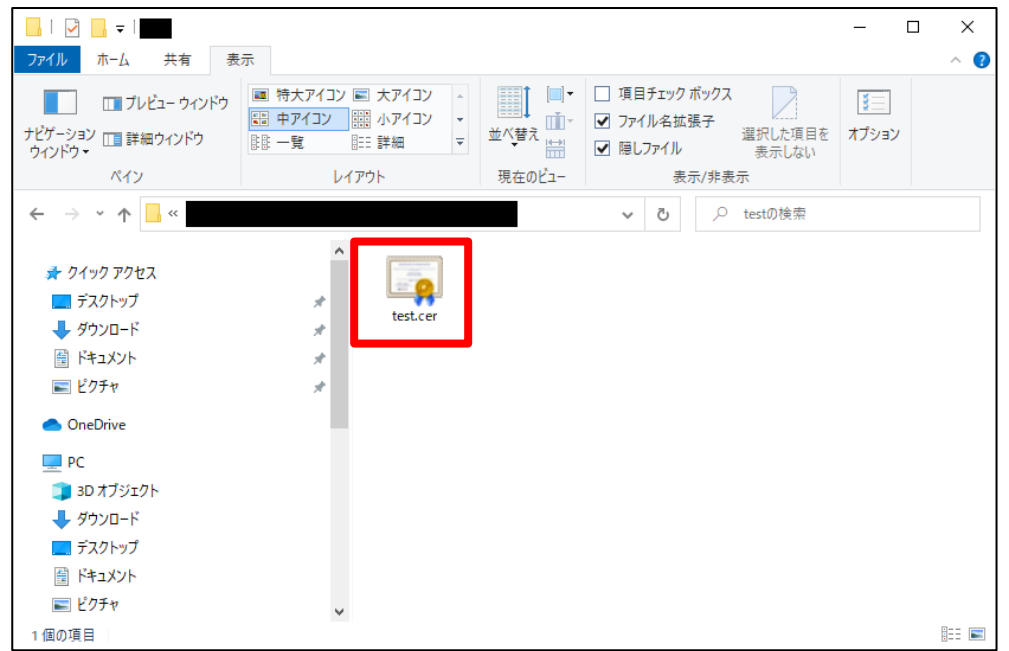

 / 24 Copyright©2018 Mitsubishi Electric Information Network Corporation All rights reserved.

#### <span id="page-18-0"></span>**4.5.** ユーザ **PIN** 変更

※初期ユーザ PIN は申込書に記載いただいた証明書 PIN(パスワード)が設定されます。申込書に証明書 PIN(パスワード)の記載が無い場合に EPPCERT 側でランダム生成した 8 桁の PIN が設定されます。ユ ーザ PIN を変更された場合、変更後のユーザ PIN を紛失されますと USB トークン(ePass2003)にログ インできなくなりますのでご注意ください。

① 右のメニューから「ユーザ PIN 変更」をクリックします。

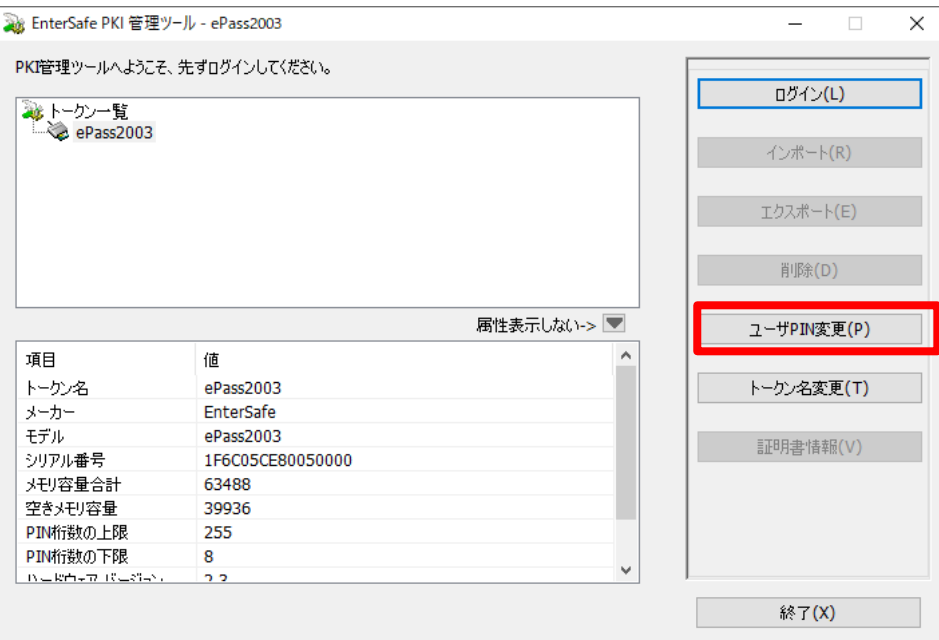

② 変更後のユーザ PIN を設定する画面が表示されるので、現在のユーザ PIN と新しいユーザ PIN を それぞれ入力、再入力に新しいユーザ PIN を再度入力し、「OK」をクリックします。

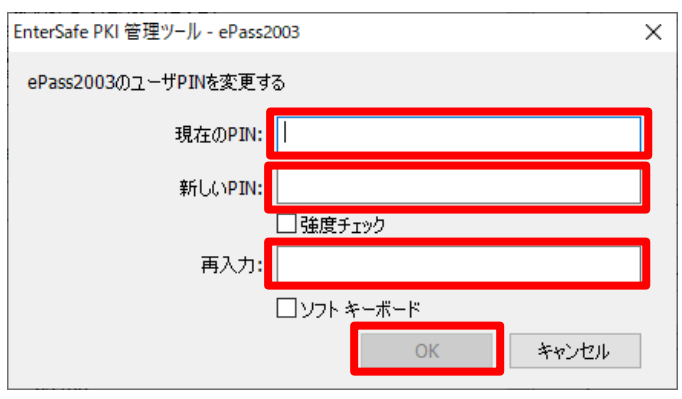

※「強度チェック」へチェックすることで、新しい PIN の強度(低~高)を知ることができます。

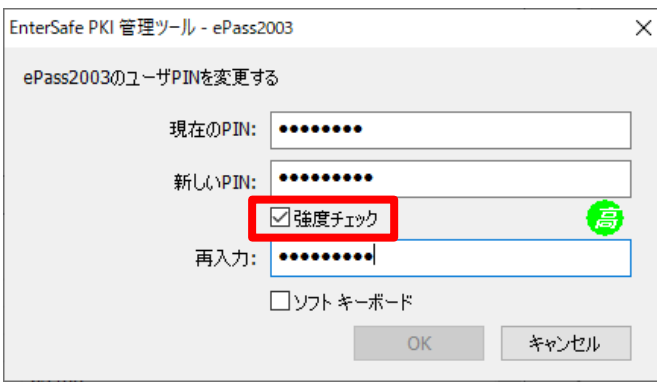

19 / 24 Copyright©2018 Mitsubishi Electric Information Network Corporation All rights reserved. ※「ソフトキーボード」へチェックすることで、ソフトキーボードが使用可能になります。 ソフトキーボードを利用する場合は、物理キーボードが利用できません。

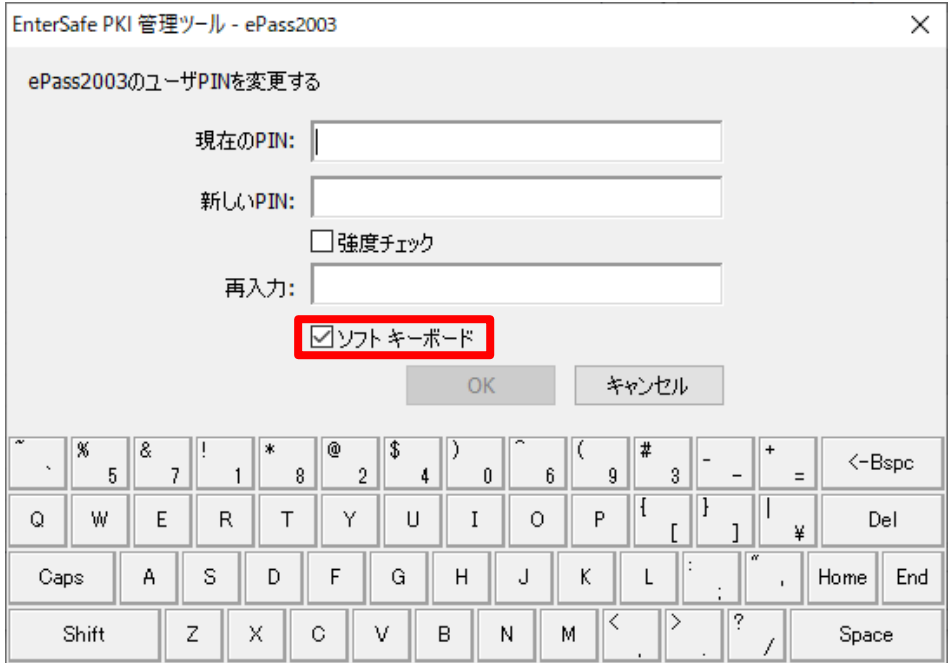

③ 「ユーザ PIN 変更 成功」と表示されるので、「OK」をクリックします。

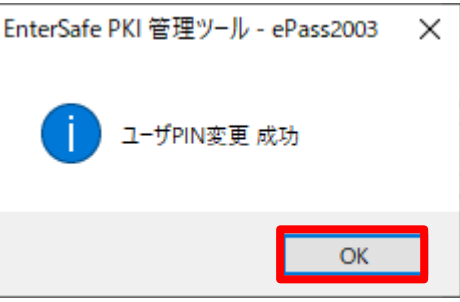

#### <span id="page-20-0"></span>**4.6.** ログアウト・管理ツールの終了

ログインし、作業が終了しましたら、画面を閉じる前に右のメニューから「ログアウト」を行います。

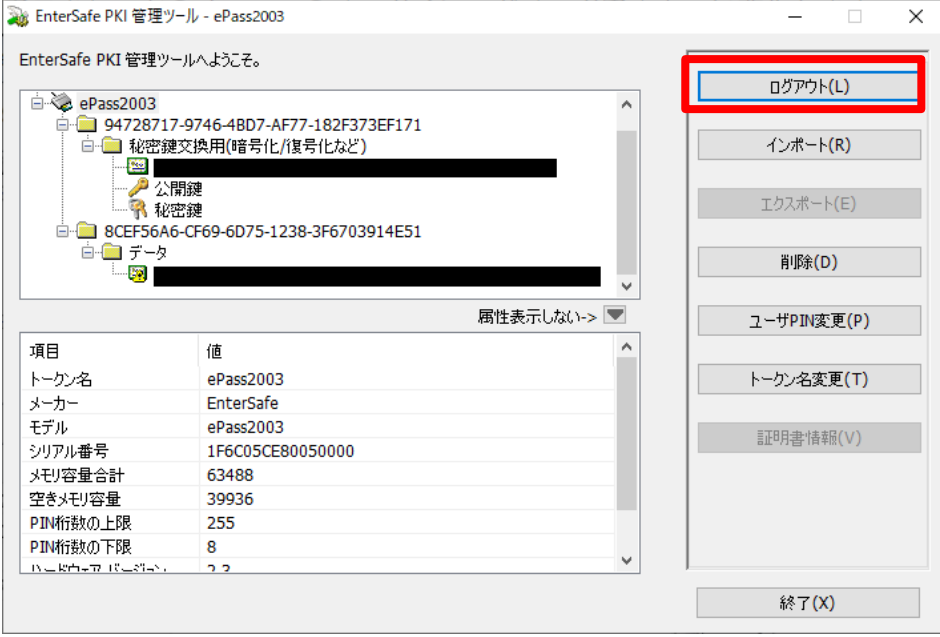

画面が「管理ツール」起動直後の状態に戻った事を確認し、「終了」をクリックします。

![](_page_20_Picture_46.jpeg)

「終了してもよろしいですか?」と画面が表示されますので、「はい」をクリックしてください。

![](_page_20_Picture_6.jpeg)

#### <span id="page-21-0"></span>**5. USB** トークン**(ePass2003)**ランタイムパッケージ**(**ドライバ**)**のアンインストール手順

※以下の手順は Windows 10 の場合です。Windows 8.1 をお使いの方は適宜読み替えてください。

① スタートメニューから「設定」を開きます。

![](_page_21_Picture_3.jpeg)

② 一覧から「アプリ」をクリックします。

![](_page_21_Picture_73.jpeg)

③ 右上の「プログラムと機能」をクリックします。

![](_page_21_Picture_74.jpeg)

22 / 24

Copyright©2018 Mitsubishi Electric Information Network Corporation All rights reserved.

④ プログラムの一覧から「ePass2003」を選択し、「アンインストール」をクリックします。

![](_page_22_Picture_1.jpeg)

⑤ USB トークン(ePass2003)ランタイムパッケージをアンインストールすると、以下の画面が表示され るので「アンインストール」をクリックします。

![](_page_22_Picture_81.jpeg)

⑥ アンインストールが実施されます。

![](_page_23_Picture_118.jpeg)

⑦ アンインストールが完了すると以下画面が表示されます。ラジオボタンで「今すぐ再起動する」を 選択し、「完了」をクリックしてください。

![](_page_23_Picture_119.jpeg)

⑧ 再起動が行われアンインストールが完了します。

USB トークン(ePass2003)ランタイムパッケージ(ドライバ)をアンインストールする際に一部ファイ ルが他のアプリケーションに使用されている場合、これらのファイルを削除できないことがあります。 その場合、PC の再起動後にこれらのファイルを削除するようにウィザードが警告をすることがありま す。もし他のアプリケーションがファイルを利用している場合、該当アプリケーションを一旦終了し てから、再度 USB トークン(ePass2003)関連のファイルを削除してください。

注:USB トークン(ePass2003)ランタイムパッケージ(ドライバ)のアンインストールではエンドユーザ 用管理ツールも同時にアンインストールされます。

アンインストールウィザードから PC の再起動要求があれば直ちに再起動してください。また、USB トークン(ePass2003)ランタイムパッケージ(ドライバ)を再インストールする場合には USB トークン (ePass2003)を USB ポートに接続しない状態でインストールを実行してください。

#### 24 / 24

Copyright©2018 Mitsubishi Electric Information Network Corporation All rights reserved.